# FIRESTUDIO PROJECT

24-bit, 96 kHz Recording Interface with 8 Microphone Preamplifiers

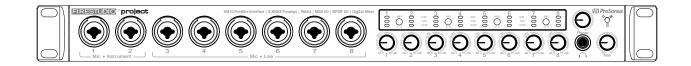

User's Manual Version 2.0

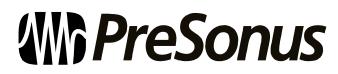

© 2009, PreSonus Audio Electronics, Inc. All Rights Reserved.

### PRESONUS LIMITED WARRANTY

PreSonus Audio Electronics Inc. warrants this product to be free of defects in material and workmanship for a period of one year from the date of original retail purchase. This warranty is enforceable only by the original retail purchaser. To be protected by this warranty, the purchaser must complete and return the enclosed warranty card within 14 days of purchase. During the warranty period, PreSonus shall, at its sole and absolute option, repair or replace, free of charge, any product that proves to be defective on inspection by PreSonus or its authorized service representative. To obtain warranty service, the purchaser must first call or write PreSonus at the address and telephone number printed below to obtain a Return Authorization Number and instructions about where to return the unit for service. All inquiries must be accompanied by a description of the problem. All authorized returns must be sent to the PreSonus repair facility postage prepaid, insured, and properly packaged. PreSonus reserves the right to update any unit returned for repair. PreSonus reserves the right to change or improve the design of the product at any time without prior notice. This warranty does not cover claims for damage due to abuse, neglect, alteration, or attempted repair by unauthorized personnel and is limited to failures arising during normal use that are due to defects in material or workmanship in the product. Any implied warranties, including implied warranties of merchantability and fitness for a particular purpose, are limited in duration to the length of this limited warranty. Some states do not allow limitations on how long an implied warranty lasts, so the above limitation may not apply to you. In no event will PreSonus be liable for incidental, consequential, or other damages resulting from the breach of any express or implied warranty, including, among other things, damage to property, damage based on inconvenience or on loss of use of the product, and, to the extent permitted by law, damages for personal injury. Some states do not allow the exclusion of limitation of incidental or consequential damages, so the above limitation or exclusion may not apply to you. This warranty gives you specific legal rights, and you may also have other rights, which vary from state to state. This warranty only applies to products sold and used in the United States of America. For warranty information in all other countries please refer to your local distributor.

PreSonus Audio Electronics, Inc. 7257 Florida Blvd. Baton Rouge, LA 70806 www.PreSonus.com

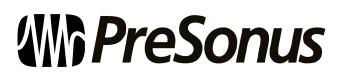

© 2009, PreSonus Audio Electronics, Inc. All Rights Reserved.

### SAFE OPERATION GUIDELINES

To avoid damage to your FireStudio Project and your other audio equipment, please review and adhere to the following safety guidelines:

- Follow the safety guidelines in the manual.
- ✤ Do not drop your FireStudio Project.
- Do not install the unit near a heat source (radiators, heat registers, amplifier heat sinks, etc.).
- Do not expose your FireStudio Project to liquids. Do not place containers filled with liquids near your FireStudio Project.
- Do not allow dust particles to collect in excess on your FireStudio Project. Keeping the unit covered when not in use is highly recommended and will extend the life of your product.
- Protect the power supply and its cord from being walked on, wheeled over, or pinched. If the power supply becomes damaged, purchase a new one.
- Unplug your FireStudio Project when not in use for long periods of time and during electrical storms, hurricanes, tornadoes, and other extreme weather.
- Use only the attachments/accessories recommended or manufactured by PreSonus for your FireStudio Project.
- All domestic PreSonus products should be serviced at the PreSonus factory in Baton Rouge, Louisiana. If your FireStudio Project requires a repair, contact techsupport@presonus.com to arrange for a return-authorization number. Customers outside the U.S. should contact their local distributor. Your distributor's contact information is available at www.presonus.com.

### TABLE OF CONTENTS

#### **1 OVERVIEW**

| 1.1 Introduction        | . 3 |
|-------------------------|-----|
| 1.2 Features            | . 4 |
| 1.3 What is in the Box  | . 5 |
| 1.4 System Requirements | . 6 |

#### 2 GETTING STARTED

| 2.1 Hardware Installation                              | 7    |
|--------------------------------------------------------|------|
| 2.1.1 Installation in Microsoft Windows                |      |
| 2.1.2 Installation in Mac OS X                         | 7    |
| 2.2 Studio One Artist                                  |      |
| 2.2.1 Installation and Authorization                   |      |
| 2.2.2 Enabling the FireStudio Project Driver           | 9    |
| 2.2.3 Configuring Your External MIDI Devices           |      |
| 2.2.4 Configuring Your Audio I/O                       | .13  |
| 2.2.5 Creating a New Song                              | .14  |
| 2.2.6 Cue Mix and the FireStudio Project               |      |
| 2.3 Sample Hookup Diagrams                             | 20   |
| 2.3.1 Recording a Band with a FireStudio Project       | . 20 |
| 2.3.2 Using Multiple FireStudio Projects with the HP60 | .21  |

#### **3 CONTROLS & CONNECTIONS**

| 3.1 PreSonus Universal Control Application Introduction | 22 |
|---------------------------------------------------------|----|
| 3.1.1 Universal Control Application Icon                |    |
| 3.1.2 Launch Window                                     |    |
| 3.1.3 WDM Settings (Windows PC Only)                    |    |
| 3.1.4 Device Window: FireStudio Project Mixer           |    |
| 3.2 Front-Panel Layout                                  |    |
| 3.3 Back-Panel Layout                                   | 32 |

#### **4 CASCADING UNITS**

| 4.1 Using Multiple FireStudio-Family | / Interfaces | 34  |
|--------------------------------------|--------------|-----|
| in congriguing in anni-              |              | • • |

#### **5 TECHNICAL INFORMATION**

| 5.1 Troubleshooting | 36 |
|---------------------|----|
| 5.2 Specifications  | 38 |

### **1.1 INTRODUCTION**

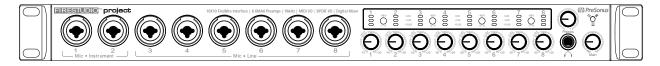

Thank you for purchasing the PreSonus FireStudio Project. PreSonus Audio Electronics has designed the FireStudio Project utilizing high-grade components to ensure optimum performance that will last a lifetime. The FireStudio Project is equipped for professional-quality computer recording, with 24-bit, 96 kHz converters; 8 PreSonus XMAX microphone preamplifiers; S/PDIF and MIDI I/O; Universal Control compatibility; and Studio One Artist music-production software. All you need is a computer with a FireWire connection, a few microphones and cables, monitor speakers or headphones, and your instruments!

PreSonus Audio Electronics is committed to constant product improvement, and we value your suggestions highly. We encourage you to contact us at 225-216-7887 with questions or comments about your PreSonus FireStudio Project. We believe the best way to achieve our goal of constant product improvement is by listening to the real experts: our customers.

We suggest that you read this manual to familiarize yourself with the features, applications, and connection procedure for your FireStudio Project before connecting it to your computer.

Thank you, again, for buying our product. Enjoy your FireStudio Project!

#### **1.2 FEATURES**

The FireStudio Project is a powerful and affordable computer recording system. The FireStudio Project comes complete with eight high-quality PreSonus XMAX microphone preamps, S/PDIF and MIDI I/O, rock-solid drivers, expandability, and powerful music-recording and -production software.

#### Summary of FireStudio Project features

- High-Speed FireWire (IEEE 1394) audio interface
- Up to 96 kHz sampling rate
- 8 XMAX Class A microphone preamplifiers (+60 dB gain) w/trim control
- 8 Analog mic/line inputs, 2 instrument inputs
- 8 Analog line outputs
- S/PDIF digital input and output
- MIDI input and output
- Balanced send/return for Channels 1 and 2
- Zero-latency monitoring with Universal Control
- Separate balanced main outputs and 8 balanced analog outputs
- Built-in zero-latency DSP mixer
- Mac OS X and Windows compatible

The FireStudio Project includes PreSonus Studio One Artist recording software, which comes with over 4 GB of plug-ins, loops, and samples, giving you everything you need for music recording and production.

#### Summary of Studio One Artist features

- Unlimited track count
- Unlimited inserts and sends
- 20 high-quality native effects plug-ins
  - o Amp Modeling (Ampire)
  - o Delay (Beat Delay)
  - Distortion (Redlight Distortion)
  - o Dynamic Processing (Channel Strip, Compressor, Limiter, Tricomp)
  - o Equalizer (Channel Strip, Pro EQ)
  - o Modulation (Autofilter, Chorus, Flanger, Phaser, X-Trem)
  - o Reverbs (MixVerb, Room Reverb)
  - o Utility (Binaural Pan, Mixtool, Phase Meter, Spectrum Meter, Tuner)
  - Over 4 GB of loops, samples, and instruments, featuring:
    - o Presence: Virtual Sample Player
      - o Impact: Virtual Drum Machine
      - o SampleOne: Virtual Sampler
      - o Mojito: Virtual Analog-Modeled Subtractive Synthesizer
- Innovative and intuitive MIDI mapping
- Powerful drag-and-drop functionality for faster workflow
- Mac OS X and Windows compatible

#### **1.3 WHAT IS IN THE BOX**

Your FireStudio Project package contains the following:

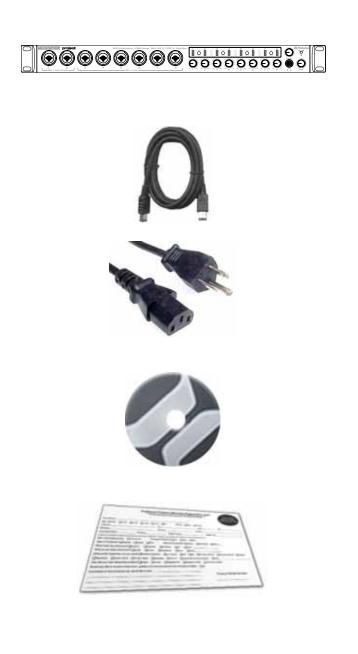

- FireStudio Project recording interface
- 6-foot, 6-pin-to-6-pin FireWire cable
- 6-foot, standard IEC power cable
- Software installation discs:
  - PreSonus FireStudio Universal driver installation disc
  - o Studio One Artist installation DVD
- PreSonus warranty card

#### **1.4 SYSTEM REQUIREMENTS**

Here are the computer-system requirements for FireStudio Project and Studio One Artist.

- Macintosh
  - o Operating Systems:
    - Mac OS X 10.4.11 or Mac OS X 10.5.2 or higher
  - o Hardware:
    - Minimum:
      - PowerPC G4 1.25 GHz or Intel Core Solo 1.5 GHz processor
      - 1 GB RAM
      - DVD drive
    - Recommended:
      - PowerPC G5 or better or Intel Core Duo or Intel Xeon processor or better
      - 2 GB or more RAM
      - DVD drive
- Windows PC
  - o Operating Systems:
    - Windows XP or Vista
  - o Hardware:
    - Minimum:
      - Intel Pentium 4 1.6 GHz processor or AMD Athlon 64 (Turion)
      - 1 GB RAM
      - DVD drive
    - Recommended:
      - Intel Pentium 4 2.8 GHz EM64T or better or AMD Athlon 64 3000+ or better
      - 2 GB or more RAM
      - DVD drive

NOTE: The speed of your processor, amount of RAM, and size and speed of your hard drives will greatly affect the overall performance of your recording system. A more powerful system (faster processor with more RAM) allows for lower latency (signal delay) and better overall performance.

#### 2.1 HARDWARE INSTALLATION

This installer and driver can be used for any interface in the FireStudio Project family line (FireStudio Mobile, FireStudio Project, FireStudio Tube, FireStudio Lightpipe, FireStudio [26x26], and StudioLive 16.4.2). For more information on the Universal Control application and multiple interface integration, please review Sections 3.1 and 4.1.

#### 2.1.1 Installation in Microsoft Windows

After you insert the installation CD into your CD or DVD drive, the FireStudio Project installer will take you through each step of the installation process. Please read each message carefully, ensuring especially that you do not connect your FireStudio Project until the installer has finished and you have rebooted your computer.

The FireStudio Project Installer was designed to be as simple and easy-to-follow as possible. Please read each message carefully to ensure that the FireStudio Project driver is properly installed.

Before continuing the FireStudio Project Installation Setup, please close all applications and disconnect your FireStudio Project from your computer. If you see any Windows Security alerts, click "Install this driver software anyway" (Vista) or "Continue anyway" (XP).

At the end of the installation, you will be prompted to reboot your computer to complete the installation. Click "Finish" to automatically restart your PC. Once your computer has rebooted, connect the FireStudio Project. When the Found New Hardware wizard launches, follow the recommended steps. When the sync light remains solid blue, your FireStudio Project is synced to your computer and is ready to use!

#### 2.1.2 Installation in Mac OS X

After inserting the installation CD into your disc drive, browse the disc and run the FireStudio Project installer, which will take you through each step of the installation process. Please read each message carefully, ensuring especially that you do not connect your FireStudio Project until the installer has finished and you have rebooted your computer.

To begin installing the FireStudio Project driver on your Mac, double click on the FireStudio Project logo. The FireStudio Project installer requires that your user password be entered as a security measure. Once you have entered your password, click "OK" to proceed with the rest of the installation.

When the Installer has finished, connect your FireStudio Project to your computer with a FireWire cable. Once the sync light is solid blue, your FireStudio Project is ready to use.

#### 2.2 STUDIO ONE ARTIST

Every PreSonus interface comes complete with Studio One Artist recording software. Whether you are about to record your first album or your 50<sup>th</sup>, Studio One Artist provides you with all the tools necessary to capture and mix a great performance. As a valued PreSonus customer, you are also eligible for an upgrade discount for Studio One Pro when you are ready to master your work, create a digital version for the Web, or incorporate third-party VST plug-ins into your recording process. For more details on the Studio One Pro upgrade program for PreSonus customers, please visit <u>www.presonus.com</u>.

#### 2.2.1 Installation and Authorization

Once you have installed the FireStudio Project drivers and connected your FireStudio Project, you can use the PreSonus Studio One Artist music-production software included with your FireStudio Project to begin recording, mixing, and producing your music. To install Studio One Artist, insert your installation disc into your computer's DVD drive. Follow the onscreen instructions to complete the installation process.

|                                                                                                    | Installing Studio One Artist                                                                                                    |
|----------------------------------------------------------------------------------------------------|----------------------------------------------------------------------------------------------------|
|                                                                                                    | To Install Studio One Artist, insert your Studio One Artist installation DVD into your computer's DVD drive.                                                                                                    |
|                                                                                                    | PC Users: Launch the Studio One Artist installer and follow the onscreen instructions.                                                                                                    |
|                                                                                                    | Mac Users: Simply drag the Studio One Artist application into the Applications folder on your Macintosh HD.                                                                                                    |
| Actives Malti Dox                                                                                                    | Create a User Account                                                                                                    |
|                                                                                                    | After installing Studio One Artist, launch the program, and the Activate Studio One menu will appear. If you are a new Studio One user, you will need to create a user account. Follow the Create Account link if your computer is connected to the Internet. Once you have created your account, continue to Activating Studio One Artist Online. |
| in the second second se | If your computer is not connected to the Internet, visit the Studio One product page at www.presonus.com on an Internet-connected computer to create your account. After you have created your account, skip to Activating Studio One Artist Offline.                                                                                              |
| - Anter Sold Dec.                                                                                                    | Activating Studio One Artist Online                                                                                                    |
|                                                                                                    | Now that you have created a user account, you can activate your copy of Studio<br>One Artist. Launch Studio One Artist, and the Activate Studio One menu will<br>appear.                                                                                                    |
|                                                                                                    | Click on the Activate Online link and enter your previously created account Username, Password, and the Product Key you received with the Studio One Artist installation disc. Click on the Activate button to finish the activation process.                                                                                                    |

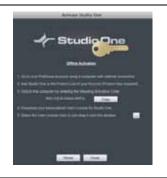

#### Activating Studio One Artist Offline

Once you have created a user account, launch Studio One Artist. From the Activate Studio One Menu, click on the Activate Offline link. Follow the instructions to log in to your previously created user account, register the product, and obtain a license file.

Next, copy the license file to the computer on which Studio One has been installed, and locate the license file as instructed in the Activate Studio One menu. The activation process is now complete.

#### Installing Bundled Content for Studio One Artist

Studio One Artist comes bundled with an array of demo and tutorial material, sampled instruments, loops, samples, and unique third-party content. The Studio One Artist bundle includes all that you need to begin producing music.

Upon completing the Studio One Artist installation and activation process, the Studio One Content Installer will appear. If it does not appear, navigate to Help/Studio One Installation.

At the top of the installation menu, select the source from which the content will be installed, as well as the location where you wish to install the content. The source of the content will be the same DVD from which you installed Studio One Artist. By default, Studio One Artist will point to your DVD drive as the content source. Listed in the installation menu are separate entries for each available item. Click in the checkbox next to each item you wish to install, then click on the Install Packets button at the bottom left of the menu to install the selected content.

When finished installing content, click on the Done button to exit the menu.

Studio One Artist content can be installed at any time by accessing the Help/Studio One Installation menu. If you choose not to install any portion of the content, you can install it at a later time.

#### 2.2.2 Enabling the FireStudio Project Driver

Studio One and Studio One Artist were designed with PreSonus interfaces in mind. Your FireStudio Project is already integrated into Studio One Artist, so setup is quick and easy. When Studio One Artist is launched, by default you will be taken to the Start page. On this page, you will find document-management and device-configuration controls, as well as a customizable artist profile, a news feed, and links to demos and tutorials from PreSonus. If you have an Internet connection on your computer, these links will be updated as new tutorials become available on the PreSonus Web site.

Complete information on all aspects of Studio One Artist is available in the Reference Manual PDF located on the Studio One Artist Installation disc. The information in this manual covers only the most basic aspects of Studio One Artist and is intended to get you set up and recording as quickly as possible.

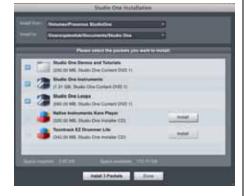

| <u>Start Page: Setup Area</u>                                                                                                    | Shows Active Audio Driver and Sample Rate and Provides Quick Links to Configure Audio and MIDI                                                                                                    |
|----------------------------------------------------------------------------------------------------|----------------------------------------------------------------------------------------------------|
| Setup<br>PreSonus FielStudio<br>44.1 kHz<br>Configure Auto Doven.<br>Configure External Doven.<br>Configure External Doven.<br>Ofense Set Updates<br>About Studies One | In the middle of the Start page, you will see the Setup area. Studio One Artist<br>automatically scans your system for all available drivers and selects a driver.<br>By default, it will choose a PreSonus driver if one is available.                                                           |
| Configure Audio Device                                                                                                    | Selecting a Different Audio Driver From the Start Page                                                                                                    |
|                                                                                                    | If you do not see "PreSonus FireStudio" on the Start page when you launch<br>Studio One, click on the Configure Audio Devices link in the Setup area to<br>open the Audio Setup Options window.<br>In the Audio Device menu, select "PreSonus FireStudio." Click the Apply<br>button and then OK. |

After you have verified that the PreSonus FireStudio Project driver has been detected, please continue to Section 2.2.3 to set up your external MIDI devices. If you do not have any MIDI devices to connect at this time, please skip to Section 2.2.4.

#### 2.2.3 Configuring Your MIDI Devices

From the External Devices window in Studio One Artist, you can configure your MIDI keyboard controller, sound modules, and control surfaces. This section will take you through setting up your MIDI keyboard controller and sound module with the FireStudio Project. Please consult the Reference Manual located on your Studio One Artist installation DVD for complete setup instructions for other MIDI devices.

#### Setting up an external MIDI keyboard controller from the Start page.

A MIDI keyboard controller is a hardware device that is generally used for playing and controlling other MIDI devices, virtual instruments, and software parameters. In Studio One Artist, these devices are referred to as Keyboards, and they must be configured before they are available for use. In some cases, your MIDI keyboard controller is also used as a tone generator. Studio One Artist views the two functions of these types of hardware as two different devices: a MIDI keyboard controller and a sound module. The MIDI controls (keyboard, knobs, faders, etc.) will be set up as a Keyboard. The sound module will be set up as an Instrument.

### GETTING STARTED

|                             | <ol> <li>From the Setup area in the Start page, you can also set up you<br/>external MIDI devices. Before we set up a new Song for recordi<br/>let's take a moment to configure external devices. Connect the MI<br/>Out of your external MIDI controller to the MIDI In of you<br/>FireStudio Project.</li> </ol>                                                                                                    |
|-----------------------------|----------------------------------------------------------------------------------------------------|
|                             | <ol> <li>Click on the Configure External Devices link in the Setup area on<br/>Start page to launch the External Devices window.</li> <li>Click the Add button.</li> </ol>                                                                                                    |
| Hell (Sound )               | 3) The Add Device window will launch.<br>From the menu on the left, select "New Keyboard." At this point, y can customize the name of your keyboard by entering manufacturer and device names.<br>Specify which MIDI channels will be used to communicate with t keyboard. For most purposes, you should select all MIDI channels you are unsure of which MIDI channels to select, we suggest you sel all 16.                                                                                                    |
| Receive Fram Project MIDI + | 4) In the Receive From drop-down menu, select the MIDI interface in from which Studio One Artist will receive MIDI data. In this ca choose "Project MIDI."<br>In the Send To drop-down menu, select the MIDI interface out from which Studio One Artist will send MIDI data to your keyboa (also labeled "Project MIDI"). If your keyboard controller does need to receive MIDI data from Studio One (say, for mov motorized faders and the like), you can leave this unselected. If ye keyboard does need to receive MIDI date, you must connect a MI cable from the MIDI output of the MIDI breakout cable to the MI input of the keyboard. |
| Default Instrument Input    | <ul> <li>5) If this is the only keyboard that you will use to control the virt instruments and your external synthesizers in Studio One Artist, y should check the box next to Default Instrument Input. This v automatically assign your keyboard to control all MIDI devices Studio One Artist.</li> <li>Click OK.</li> <li>If you have a sound module you'd like to connect, leave the Exter Devices window open and proceed to the next part of this section. not, you can close this window and skip to Section 2.1.4.</li> </ul>                                                                                                    |

Setting up an external MIDI sound module from the Start page:

MIDI instrument controllers (keyboards, MIDI guitars, etc.) send musical information in the form of MIDI data to tone modules, which respond by generating sound, as instructed. Tone modules can be standalone sound devices or can be integrated into a controller, as with a keyboard synthesizer. Studio One Artist refers to all tone generators as Instruments. Once you have set up your MIDI keyboard controller, take a moment to configure your sound module.

|                                                                                                    | <ol> <li>Connect the MIDI In of your external sound module to the MIE<br/>of your FireStudio Project.</li> </ol>                                                                                                    | DI Out                                                                          |
|----------------------------------------------------------------------------------------------------|----------------------------------------------------------------------------------------------------|---------------------------------------------------------------------------------|
|                                                                                                    | 2) In the External Devices window, click the Add button.                                                                                                    |                                                                                 |
| III Statute         III Statute         III Statute | 3) The Add Device window will launch.<br>From the menu on the left, select "New Instrument." At thi you can customize the name of your sound module by entermanufacturer and device names.<br>Specify which MIDI channels will be used to communicate w keyboard. For most purposes, you should select all MIDI char you are unsure of which MIDI channels to select, we suggest yo all 16.                                                                                                    | with this nnels. If                                                             |
| Kiend 30 Project MIDI                                                                                                    | <ul> <li>4) In the Send To drop-down menu, select the MIDI-interface from which Studio One Artist will send MIDI data to you module, in this case, choose "Project MIDI."</li> <li>In the Receive From drop-down menu, select the MIDI-in output from which Studio One Artist will receive MIDI data from sound module (also labeled "Project MIDI"). In most case sound module will not need to send information to Studio One can leave this unspecified.</li> <li>Click OK and close the External Devices window. You are nor to start recording in Studio One Artist. Sections 2.2.4 throug will go over how to set up a Song and will discuss some workflow tips for navigating through the Studio One enviroment.</li> </ul> | nterface<br>om your<br>es, your<br>e, so you<br>ow ready<br>gh 2.2.6<br>general |

#### 2.2.4 Configuring Audio I/O

Now that you've configured your MIDI devices, let's create a new Song and set up your default Audio I/O.

| Create a new Song                                                                                                    | 1) From the Start page, select "Create a new Song."                                                                                                    |                                                                                                    |
|----------------------------------------------------------------------------------------------------|----------------------------------------------------------------------------------------------------|----------------------------------------------------------------------------------------------------|
| Image: Some processing of the source of the source of t | 2) In the browser window, name your Song and choose the<br>which you'd like it saved. You'll notice a list of template<br>The FireStudio Project template will create a Song with<br>each of the available inputs. Every track is armed for reco<br>further setup is required. Simply select this template and cl<br>The rest of this section will guide you through creating a S<br>empty session.                                                                                                    | es on the left.<br>h a track for<br>rding, and no<br>lick "OK."                                    |
| Free Ling       Mr. First Seng         Products Program       Mr. First Seng         Products Program       Mr. First Seng         <                                                                                                    | <ul> <li>3) To begin a new Song, select "Empty Song" from the Tem this point, you should give your Song a name and select y sample rate and bit depth. You can also determine the les Song and the type of time format you would like to use (N Seconds, Samples, or Frames). Click the OK button w finished.</li> <li>If you plan on importing loops into your Song, you may w "Stretch Audio Loops to Song Tempo" so that any loop BPM (like those in the included content library) will in correct tempo.</li> </ul> | our preferred<br>ength of your<br>lotation Bars,<br>when you are<br>want to select<br>o of a known |
|                                                                                                    | 4) When the Song window launches, launch the Audio Setu<br>going to File Options (PC) or Studio One Preferences<br>click on the Audio Setup button.                                                                                                    |                                                                                                    |
| Song Setup                                                                                                    | 5) Click on the Song Setup button to open the Song Setup<br>click on the on the Audio I/O Setup icon.                                                                                                    | window, then                                                                                       |

### GETTING STARTED

| 6) | Click on the Inputs tab in the Audio I/O Setup window, and you will<br>see all of the available inputs on your FireStudio Project. At this<br>time, you can add the number and type of inputs you plan to use. We<br>recommend that you create a mono input for each of the ten inputs<br>on your FireStudio Project. If you plan on recording in stereo, you<br>should also create a stereo bus and assign it to the appropriate set of<br>inputs. You can remove any bus by simply selecting it and clicking the<br>remove button. To customize the name of your buses, double-click on<br>the default name to open a text box. When you have finished typing,<br>hit Enter.<br>If you would like the same inputs to be available every time you<br>launch Studio One Artist, click the "Make Default" button. |
|----|----------------------------------------------------------------------------------------------------|
| 7) | Click on the Outputs tab, and you will see all of the available outputs<br>on your FireStudio Project. At this time, you can add the number of<br>output buses to which you would like to have access and can give<br>them custom names.                                                                                                    |
|    | In the lower right corner, you will see the Audition select menu. This allows you to choose the ouput from which you will audition audio files prior to importing them into Studio One Artist. In general, you will want this to be the Main Out bus.                                                                                                    |
|    | If you would like this output configuration available every time you launch Studio One Artist, click the Make Default button.                                                                                                    |

#### 2.2.5 Creating a Song

Now that you've configured your MIDI and Audio I/O and created a new Song, let's go through some of the basics of Studio One Artist so you can start recording!

#### Creating Audio Tracks

| i + 🙌      | In the upper left corner of the Arrange window, you will notice several buttons.<br>The middle button is the Add Tracks button. Click this button to bring up the<br>Add Tracks window.     |
|------------|----------------------------------------------------------------------------------------------------|
| Add Tracks | In the Add Tracks window, you can select the number and type of Tracks you'd like to create (Mono Audio, Stereo Audio, Instrument, or Automation) and can customize the name and the color. |

### GETTING STARTED

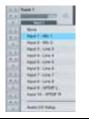

Once you have added your Tracks, you can assign the input by simply clicking on the input to which a Track is currently assigned. This will bring up your inputs list. You can also access the Audio I/O Setup from here.

If you would like to add a Track for each of the available inputs and have the routing automatically assigned, simply go to Track | Add Tracks for All Inputs.

To begin recording, create an audio track, assign it to Input 1, and connect a microphone or instrument to Channel 1 on the front panel of the FireStudio Project. Select the record enable () and monitor () on your track in Studio One Artist. Turn up the Channel 1 gain knob on the front panel of the FireStudio Project while speaking/singing into the microphone or playing your instrument. You should see the input meter in Studio One Artist react to the input. Adjust the gain so the input level is near its maximum without clipping.

Connect a set of headphones to the FireStudio Project headphone output. You may also wish to connect monitors to the FireStudio Project's Main Outs. You are now ready to record. For complete instructions, please consult the Studio One *Reference Manual*, which is located on your Studio One Artist Installation DVD.

#### Creating MIDI Tracks

| Add Tracks                                                                                                    | Click on the Add Tracks button. When the Add Tracks window launches, select<br>Instrument as the Track Format and click the OK button.                                                                                                    |
|----------------------------------------------------------------------------------------------------|----------------------------------------------------------------------------------------------------|
| Image: None     Image: None       Image: None     Image: None       Image: None     Mojto       Image: None     Mojto 2       Image: None     My Hardware Synth | To assign your MIDI input, click on the MIDI Inputs list and select your external sound module.<br>If you have added Virtual Inputs to your session, you will also see them as available inputs.<br>If you selected your MIDI keyboard controller as the default keyboard, it will already be selected. If not, choose your MIDI controller from Output menu directly below. |
| i + 🙌                                                                                                    | To the left of the Add Track button, you will find the Inspector button. Click it to display more parameters for the selected track.                                                                                                    |
| Program<br>Bank 0 Prog 1                                                                                                    | At the bottom of the Inspector menu, you will see your Bank and Program selections. From here, you can remotely change the patch on your sound module.                                                                                                    |

Please Note: MIDI data does not contain audio signals. To hear your sound module, you must connect the audio output of the sound module to a FireStudio Project audio input, then connect the FireStudio Project's audio outputs to a sound system. (You also can listen on headphones, using the FireStudio Project's headphone output.) When you are ready to mix your Song, you must convert the recorded MIDI data to an audio waveform by recording a new audio track.

#### Adding Virtual Instruments and Plug-in Effects to your Song

You can add plug-ins and Instruments to your Song by dragging-and-dropping from the browser. You can also drag an effect or group of effects from one channel to another, drag in customized effects chains, and instantly load your favorite virtual-instrument patch without ever scrolling through a menu.

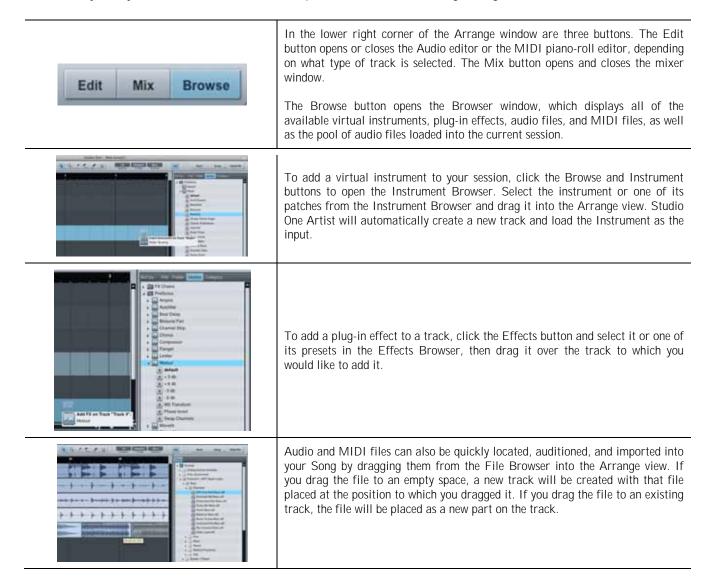

#### 2.2.6 Cue Mix and the FireStudio Project

In Studio One Artist, it is possible to quickly and easily create multiple cue mixes. A cue mix is separate from the main mix and is usually provided to musicians for monitoring purposes during recording.

For instance, when recording vocals, the engineer and vocalist will probably want to hear different mixes. Most vocalists want to hear more of their vocals in the mix, possibly with some reverb to make it sound natural, while the engineer might focus on how the performance balances with the rest of the mix. Together, Studio One Artist and a FireStudio Project make this simple.

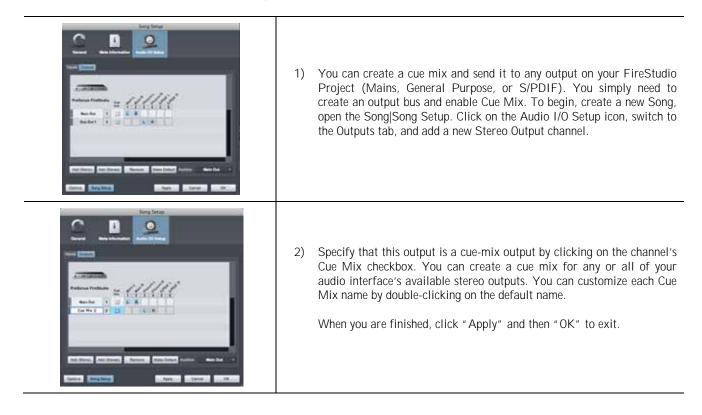

#### The Cue Mix Object

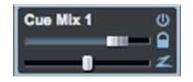

Once you have created a Cue Mix output, you will notice a special Send object in the channels of the Console. This Send object is called a Cue Mix object. In the Small Console view, Cue Mix objects appear in the far left column of the extended channel. In the Large Console view, Cue Mix objects appear below the Send device rack on each channel.

| • | <b>Activate</b> | Button |
|---|-----------------|--------|
|   |                 |        |

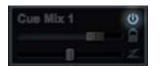

#### Sends a Channel to the Cue Mix

To completely remove any channel from a cue mix, simply deactivate the Cue Mix object for that channel.

### GETTING STARTED

| Horizontal Level Fader    | Sets the Volume of the Channel for the Cue Mix                                                                                                    |  |  |  |  |  |
|---------------------------|----------------------------------------------------------------------------------------------------|--|--|--|--|--|
| Cue Mix 1 00<br>Cue Mix 2 | By default this level will be identical to the level set on the channel's fader. Once<br>you move the Cue Mix level fader, the volume of that channel in the Cue Mix will<br>be independent of the main mix or any other Cue Mix in the session.                                                                                                    |  |  |  |  |  |
| Horizontal Pan Fader      | Sets the Pan Position of the Channel for the Cue Mix                                                                                                    |  |  |  |  |  |
| Cue Mix 1 00              | By default, the pan position will be identical to the position set in the main mix.<br>Once you change the pan position in the Cue Mix, the panning for that channel<br>will be independent of the main mix or any other Cue Mix in the session.                                                                                                    |  |  |  |  |  |
| . Lock to Channel Button  | Locks the Volume and Panning in the Cue Mix Object to the Levels Set in the Main Mix                                                                                                    |  |  |  |  |  |
| Cue Mix 1                 | By default, the Lock to Channel button is enabled, and level and pan values are<br>locked to the Channel level and pan faders. This means that each cue mix will be<br>identical to the main mix in the Console. Changing the level or panning in the<br>main mix will change the level or panning in the cue mix. However, changing the<br>level or panning in the Cue Mix object will unlock both settings, allowing<br>independent control of level and panning for each channel in each cue mix. Thus,<br>the level and panning for channels in a cue mix can be completely different from<br>the related level and pan in the main mix. At any time, you can lock the cue-mix<br>level and pan back to the channel settings by clicking on the Lock to Channel<br>button. |  |  |  |  |  |
| Zero-Latency Switch       | Enables Zero-Latency Monitoring for FireStudio Project Inputs                                                                                                    |  |  |  |  |  |
| Cue Mix 1 O               | Cue mixes are normally used in a recording situation in which one or more live<br>inputs need to be monitored. The FireStudio Project features an internal<br>hardware mixer that provides zero-latency monitoring via the device window in<br>the Universal Control. While this mixer is easy to use, Studio One makes it even<br>easier by allowing you to control the mixer from within the software. Using this<br>feature only involves clicking just this one button.                                                                                                    |  |  |  |  |  |

You will notice that when Studio One Artist launches, the Device button on their Universal Control Launch window reads "Studio One has control." Any routing that you would normally do in your Device window, you can do in Studio One via the cue mix. For more information on Universal Control and the Device Window, please review Section 3.1. Because of FireWire streaming limitations, cue-mix zero-latency monitoring is not available when daisy-chaining multiple FireStudio-family interfaces.

#### The Main Output as a Cue Mix

It is possible to designate the main output in Audio I/O Setup as a cue mix. This is helpful if you often record yourself and require quick access to zero-latency monitoring for live inputs. When the main output is designated as a cue mix, a Zero Latency button will appear on any audio channel with an assigned audio input in the Console, below the Mute, Solo, Record, and Monitor buttons.

With the Zero Latency button and Monitor Enable both engaged, you will hear the live zero-latency input straight from your FireStudio Project (as opposed to through software). As such, you will no longer hear the effects of any inserts on the channel. However, you will still hear the result of any sends on the channel, as Bus and FX Channels will still output normally.

#### 2.3 SAMPLE HOOKUP DIAGRAM

With the FireStudio Project, you can simultaneously record and play back up to ten channels. Since it is loaded with eight preamplifiers, you can plug in eight microphones to the FireStudio Project along with S/PDIF digital input to record a full band. This makes recording extremely easy. All you need are microphones, cables, and monitor speakers.

This is a typical rock-band setup. Your needs may vary depending upon the number and variety of sources you are recording. Feel free to adapt the sample setup below to your precise needs.

#### 2.3.1 Recording a Band with a FireStudio Project

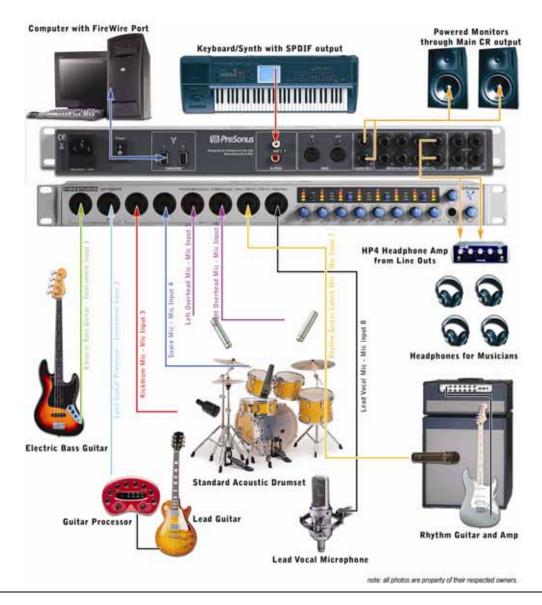

20 | PreSonus 2009

#### 2.3.2 Using Multiple FireStudio Projects with the HP60

This hookup diagram shows two FireStudio Projects daisy-chained together. One FireStudio Project is dedicated to the microphones on the drum set. All other instruments are connected to the second FireStudio Project. The Main outputs of each unit are then connected to the two Mix inputs on an HP60. The General Purpose outputs are shown as connected to the External input on each channel of the HP60. In this way, each musician can create a custom blend of the drum and instrument mixes, adding or subtracting the drum mix as needed, and can turn themselves up in the mix. Only the drummer and keyboardist would have a stereo signal on their External input in this example. The rest of the members of the band would need to enable the Mono switch on their HP60 channel.

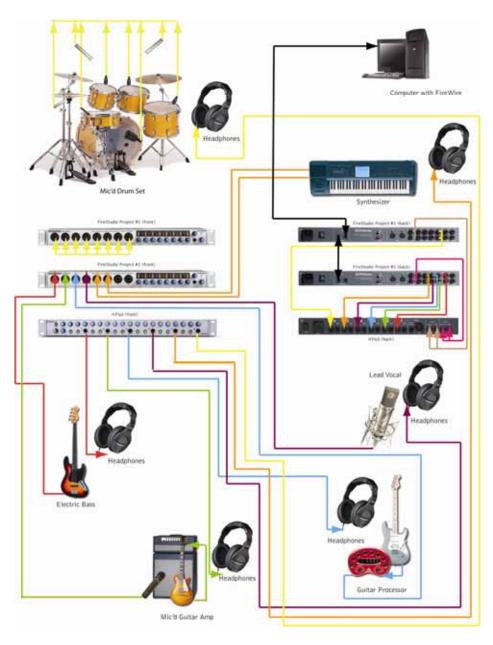

#### 3.1 UNIVERSAL CONTROL AND THE FIRESTUDIO PROJECT

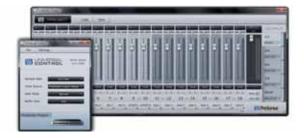

Like all members of the FireStudio family of interfaces, the FireStudio Project is compatible with Universal Control. Universal Control is a powerful, flexible, and easy to use control-panel application for creating mulitple mixes from your input and output signals for each of your FireStudio Project's output pairs (mains, general purpose, and S/PDIF). This application also allows you to daisy-chain FireStudio-family interfaces. The FireStudio Project can be connected to up to three other FireStudio-family devices for a maximum of up to 52 inputs and outputs.

Universal Control consists of the Launch window and the Device window. In the Launch window, you can set basic parameters such as sample rate, clock source, and buffer size. The Device window of the FireStudio Project is the FireStudio Project Mixer. The Mixer section of the Universal Control Panel was designed to look and feel like a hardware mixer, so most of the features may already be familiar to you. From this mixer, you can create a zero-latency mix for each output and can route playback streams from your host application.

#### 3.1.1 Universal Control Application Icon

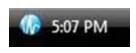

If you are using Microsoft Windows, once you have successfully installed your FireStudio Project, the Universal Control will be available from the Notification Area of your taskbar (typically at the bottom right corner of your screen, near the clock).

The Universal Control icon is red when your FireStudio Project is disconnected or not installed and blue when the FireStudio Project is connected and properly installed.

Open the Universal Control by double-clicking the blue Universal Control icon or by right-clicking the icon and selecting "Open PreSonus Universal Control."

Right-click the Universal Control icon and select "Quit" to exit the Universal Control application and remove it from your taskbar. The Universal Control application can also be accessed from the PreSonus folder in the Start Menu.

Mac OS X users will find the Universal Control application in the Applications folder. We recommend that you copy it to your Dock for easy access.

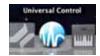

#### 3.1.2 Launch Window

From the Launch Window, you can set all the basic controls for your FireStudio Project.

| •                                                               | Sample Rate Selector<br>Sample Rate  Clock Source Safe Mode Safe Mode Safe KHz 96 KHz                                                                                                    | Changes FireStudio Project Sample Rate<br>You can set the sample rate to 44.1, 48, 88.2, or 96 kHz. A higher sample rate<br>will increase the fidelity of the recording but will increase the file size and the<br>amount of system resources necessary to process the audio.                                                                                                    |  |  |  |  |
|-----------------------------------------------------------------|----------------------------------------------------------------------------------------------------|----------------------------------------------------------------------------------------------------|--|--|--|--|
| ٠                                                               | Buffer Size Selector                                                                                                    | Changes the FireStudio Project Buffer Size (Windows PCs Only)                                                                                                    |  |  |  |  |
|                                                                 | Buffer Size 512 ▼<br>64<br>128<br>256<br>✓ 512<br>1024<br>2048<br>4096                                                                                                    | You can set the buffer size from 64 to 4,096 samples. The buffer size determines the latency, which is the roundtrip time it takes audio data to be converted from analog to digital and back to analog. As a general rule, the higher the buffer size, the better the system performance, but the less playable virtual instruments become. In general, 512 samples (11 to 12 milliseconds) will provide you with a buffer that is large enough for optimum system performance, but small enough to be unobtrusive. You should set your buffer size and sample rate prior to launching your host applciation. |  |  |  |  |
|                                                                 |                                                                                                    | On Macintosh, the buffer size is set from inside your host application.                                                                                                    |  |  |  |  |
| •                                                               | Operation Mode<br>Safe Hode Vormal<br>Numer State V Normal<br>Safe Mode 1<br>Safe Mode 2<br>Safe Mode 3                                                                                                    | <ul> <li>Changes How the FireStudio Project Driver's Buffer Size is Set</li> <li>Normal Mode. Input and Output buffers are both identical to the Buffer Size setting.</li> <li>Safe Modes 1-3. Increases the Output buffer size for added stability.</li> </ul>                                                                                                    |  |  |  |  |
| •                                                               | <u>Clocksource</u>                                                                                                    | Changes the Clock Source for the FireStudio Project                                                                                                    |  |  |  |  |
|                                                                 |                                                                                                    | The clock source setting will determine the port from which the FireStudio<br>Project is receiving word-clock information. This keeps the FireStudio Project in<br>sync with other digital devices. You can choose between Internal or S/PDIF.<br>In general, you will want the FireStudio Project to be your master clock, in<br>which case you should set the clock to "FireStudio Project - Master." This setting<br>also means that your FireStudio Project is generating word clock and sending                                                                                                    |  |  |  |  |
|                                                                 | Oach Source Perturner Processioner                                                                                                    | this information out of its digital outputs.                                                                                                    |  |  |  |  |
| Salk Hote FireStudio Project-Master<br>FireStudio Project-SPDIF | If you want the FireStudio Project to receive sync from an external device, choose S/PDIF. The FireStudio Project's sync light will flash from blue to red. When the FireStudio Project is in sync, the light will be blue. |                                                                                                    |  |  |  |  |
|                                                                 |                                                                                                    | Please note: When slaved to an external clock, the FireStudio Project will not automatically change its sample rate to match the external clock. As a result, it may fail to sync to the clock source. If your FireStudio Project is not syncing to an external source, make sure that both your master device and the FireStudio Project are set to the same sample rate.                                                                                                    |  |  |  |  |

| Device Window Button                                                                                                    | Opens the Device Window                                                                                                    |  |  |
|----------------------------------------------------------------------------------------------------|----------------------------------------------------------------------------------------------------|--|--|
| FireStudio Project                                                                                                    | Click on this button to open the FireStudio Project Mixer.<br>To give your FireStudio Project a custom name, double-click on the default label<br>(FireStudio Project) to open a text field. When you have finished entering your<br>custom name, hit the Enter key.                                                                                                    |  |  |
| • File Menu                                                                                                    | Opens and Closes Launch and Device Windows                                                                                                    |  |  |
| File     Settings       Close Window     ctrl + W       Show All Devices     ctrl + T       Close All Devices     ctrl + Y       Quit     ctrl + Q                                       | <ul> <li>From the File menu of the Launch Window, you can open and close both windows, as well as quit the Universal Control application.</li> <li>Close Window. Closes just the Launch window.</li> <li>Show All Devices. Opens the Device window for all of the connected FireStudio-family interfaces.</li> <li>Close All Devices. Closes the Device window for all of the connected FireStudio-family interfaces.</li> <li>Quit. Quits the Universal Control application.</li> </ul>                        |  |  |
| <u>Settings: Check Firmware</u>                                                                                                    | Automatically Scans Your FireStudio Project and Updates the Firmware                                                                                                    |  |  |
| File Settings<br>WDM Setup<br>Always On Top<br>Meter Decay<br>Meter Style<br>Cock Se<br>Sale Ma<br>Check Firmware                                                                        | A firmware updater is built into the Universal Control application. Periodically, a driver update will require that the firmware on your FireStudio Project be updated. Whenever you install an update for the Universal Control or add a new FireStudio-family product to your system, you should use this feature to ensure that the firmware is up to date. If the firmware needs to be updated, the update application will launch automatically.                                                           |  |  |
| <u>Settings: Run at Startup</u>                                                                                                    | Launches the Universal Control Application Automatically on Startup (Windows PCs Only)                                                                                                    |  |  |
| Sample<br>WDM Setup<br>Always On Top<br>Meter Decay<br>Meter Style<br>Dock Se<br>Run at Startup<br>Check Firmware                                                                        | When this is enabled, the Universal Control application will automatically launch each time you boot your Windows PC.                                                                                                    |  |  |
| . <u>Settings: Meter Style</u>                                                                                                    | Provides options for Metering in the Device Window.                                                                                                    |  |  |
| Year         WOM Setup           WOM Setup         Homes           Average Oni Tap         Homes           Meter Decay         Yours-fielder           Meter Sovie         Yours-fielder | <ul> <li>From the Launch Window, you can determine how your Inputs and DAW streams are metered in the Device Window.</li> <li>Post-Fader. Displays the metering for any signal after it has been boosted or attenuated by the channel fader. By default, all metering is Pre-Fader position.</li> <li>Peak Hold. When this is enabled, the clip indicator on any given channel will remain illuminated until manually cleared, even if the signal is no longer clipping. This is enabled by default.</li> </ul> |  |  |

| . <u>Settings: Meter Decay</u>                                                                                                    | Sets the Response Time for the Meters in the Device Window                                                                                                    |  |  |
|----------------------------------------------------------------------------------------------------|----------------------------------------------------------------------------------------------------|--|--|
| Min. WCMS Sertage<br>WCMS Sertage<br>Average Decay<br>Bennine<br>Cook In<br>Sertar Etgle<br>Ruin at Startup<br>Sertar Check fortweets | The Universal Control gives you the option to set the response time for the meters<br>in the Device Window. By default, this is set to Normal. Enable Slow Meter<br>Decay for more accurately meter the peaks and falls of the signal. Enable Fast<br>Metering to monitor your signal in real time. |  |  |
| • Settings: Always On Top                                                                                                    | Allows the Launch Window to Stay in View When Other Applications Are in Use                                                                                                    |  |  |
| Vie Settings<br>WDM Setup<br>Always On Top                                                                                            | When this is enabled, the Launch window will remain in the foreground when other applications are active, rather than being in the background behind the current application's window.                                                                                                    |  |  |

3.1.3 WDM Settings (PC only)

Like the rest of the FireStudio family of interfaces, the FireStudio Project features advanced WDM features that enhance its use as an audio interface. In the Settings menu of the Launch window, you will find the WDM Setup option. From here you can configure your WDM input and output streams.

| File Settings<br>WDM Setup | 1) In the Lancher window, go to Settings WDM Setup.                                                                                                    |
|----------------------------|----------------------------------------------------------------------------------------------------|
|                            | 2) The WDM Channel Mapper window will open. By default, WDM<br>Outputs 1 and 2 are routed to the FireStudio Project main outputs. To<br>change the default routing, simply select WDM Output 1 and 2 and<br>drag them to your preferred output pair. |

#### 3.1.4 The Device Window: FireStudio Project Mixer

The FireStudio Project's Device window allows you to create five stereo monitor mixes. The mixes can be renamed and saved. You can also rename your inputs and playback streams.

These mixes have no effect on what is being recorded in your host application. This has obvious advantages. However, it is vital to remember that lowering the fader in the Device window on a channel strip that is clipping will not lower the signal that may also be clipping in your host application. You must set the level for the recording using the gain knobs on the face of the FireStudio Project. If your signal is too hot in your DAW, lower them with these gain controls.

A quick note on playback streams: Wherever you see "DAW" in the FireStudio Project Device window, this is a playback stream from your host application (or DAW). Traditionally, if you want to route a track in your DAW to a physical output on your interface, you assign this output in your host application. Because the FireStudio Project Device window provides much more flexible routing, you can now route this same track to one output or every output, by itself or as part of a mix.

#### **Output Select Section**

| Output Select Buttons                                                                | Changes the Output Mixer Displayed                                                                                                    |  |  |  |  |
|--------------------------------------------------------------------------------------|----------------------------------------------------------------------------------------------------|--|--|--|--|
| 1/2<br>HINER<br>3/4<br>Dem 3 m or<br>5/6<br>Daw 5 m or<br>7/8<br>Daw 2 m or<br>5PCIF | The FireStudio Project mixer has five output mixes: one for each of the FireStudio Project's five stereo outputs: General Purpose and S/PDIF. The mix created for General Purpose outputs 1 and 2 will also be routed to the main analog outputs and the headphone outputs. |  |  |  |  |
| <u>Mixer On/Off Button</u>                                                           | Enables or Disables the Associated Output's Mixer                                                                                                    |  |  |  |  |
|                                                                                      | When the Mixer On button is illuminated blue, you will be able to create a zero-latency mix for that output. When the button is off, the DAW streams for that output will be patched directly to the output.                                                                |  |  |  |  |
| Post Fader Output Meters                                                             | Displays the Output Level of Each Stereo Pair                                                                                                    |  |  |  |  |
|                                                                                      | These meter postfader levels, which means they represent the actual audio output levels of your FireStudio Project.                                                                                                    |  |  |  |  |

#### Master Output Section

| <u>Master Output Fader</u> | Changes the Selected Output's Audio Level                                                                                                    |  |  |  |  |
|----------------------------|----------------------------------------------------------------------------------------------------|--|--|--|--|
| DUT 1-2<br>Main            | Move the Master Fader up and down to increase and decrease the level of the selected output's audio.                                                                                           |  |  |  |  |
|                            | The amount of boost or attenuation, measured in decibels, is displayed below the Channel Fader. The range is from $-\infty$ to 0 dB.                                                           |  |  |  |  |
|                            | Two virtual LED meters to the right of the Master Fader display the prefader levels of the audio signal.                                                                                       |  |  |  |  |
|                            | The peak value in dBFS of the channel's audio is displayed directly above the Master Output's virtual LED meter.                                                                               |  |  |  |  |
|                            | <b>NOTE:</b> If the peak values display "CLIP," then your mixer channels and/or your DAW playback levels should be reduced. The clip indicators clear when the mouse pointer hovers over them. |  |  |  |  |
| Master Mute and Solo Clear | Clears All Active Channel Mutes or Solos                                                                                                    |  |  |  |  |
| Mute =                     | The Master Mute and Solo Clear buttons are only active when a channel's mute or solo button is active.                                                                                         |  |  |  |  |

#### Mixer Section

| <u>Channel Pan Sliders</u> | Moves the Channel's Audio Left/Right in the Stereo Field<br>Double-clicking the slider returns the pan to center.                        |  |  |  |  |
|----------------------------|----------------------------------------------------------------------------------------------------|--|--|--|--|
| Link Buttons               | Links the Adjacent Channels as a Stereo Pair                                                                                             |  |  |  |  |
| GD                         | When channels are linked, changing either channel's level changes both channels' levels, and the signals are panned hard left and right. |  |  |  |  |
| <u>Channel Faders</u>      | Changes the Channel's Audio Level                                                                                                    |  |  |  |  |
|                            | Move the Channel fader up and down to increase and decrease the channel's audio level.                                                   |  |  |  |  |
|                            | The amount of boost or attenuation, measured in decibels, is displayed below the Channel Fader. The range is from $-\infty$ to +6 dB.    |  |  |  |  |
|                            | A virtual LED meter to the right of each fader displays the postfader level of the channel's audio.                                      |  |  |  |  |
| -61.00                     | The peak value, in dBFS, of the channel's audio level is displayed directly above each channel's virtual LED meter.                      |  |  |  |  |

| <u>Channel Mutes and Solos</u>            | Adds the Channel to the Mute or Solo Bus                                                            |  |  |
|-------------------------------------------|----------------------------------------------------------------------------------------------------|--|--|
| m                                         | Muting a channel silences the channel's audio. Soloing a channel mutes all other unsoloed channels. |  |  |
| Input Selectors                           | Changes the Source of the FireStudio Project Mixer Channels                                         |  |  |
|                                           | Choosing "No Input" will hide the channel.                                                          |  |  |
| Mic 7 Mic 8 S/PDIF L S/PDIF R Daw 1 Daw 2 | "Inputs" are your hardware inputs (Mic, Inst, Line, and S/PDIF).                                    |  |  |
|                                           | "Playback" are your software DAW outputs.                                                           |  |  |
|                                           |                                                                                                    |  |  |

#### **3.2 FRONT PANEL LAYOUT**

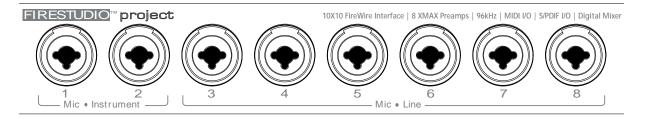

<u>Microphone Preamplifier</u>. Your FireStudio Project is equipped with eight custom designed PreSonus XMAX microphone preamplifiers for use with all types of microphones (including dynamics, condensers, and ribbons). As well as instruments and line-level signals. The PreSonus preamplifier design employs a Class A input gain stage. This arrangement results in ultra-low noise and wide gain control, allowing you to boost desirable signal without increasing unwanted background noise.

|  | V 0dB<br>0dB<br>-6dB<br>-40dB | 3<br>0<br>0<br>3/4 | 4<br>0dB<br>-6dB<br>-40dB | <b>5</b><br>00<br>5/6 | 6<br>0dB<br>-6dB<br>-40dB | 7<br>0<br>0<br>7/8 | 0000 |
|--|-------------------------------|--------------------|---------------------------|-----------------------|---------------------------|--------------------|------|
|--|-------------------------------|--------------------|---------------------------|-----------------------|---------------------------|--------------------|------|

- **48 Volt Phantom Power.** The FireStudio Project has 48V phantom power available in groups of two via button switches on the front panel. From left to right, each button activates Phantom power for channels 1 and 2, 3 and 4, 5 and 6, and 7 and 8.
  - XLR-connector wiring for phantom power:
    - Pin 1 = Ground
    - Pin 2 = +48V
    - Pin 3 = +48V
- *+14 dBu Headroom.* The FireStudio Project microphone preamplifier has +14 dBu headroom. This feature gives you wide dynamic range and excellent transient-response characteristics.
- Combo Connectors. Each channel of the FireStudio Project has a Combo mic/line connector. This connector lets you use either female ¼" phone or XLR connectors in the same jack. The first 2 channels of the FireStudio Project are ¼" instrument and microphone XLR inputs. The line-level inputs for these two channels are on the back panel of the FireStudio Project.

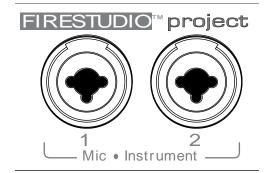

• <u>Instrument Inputs (Channels 1 and 2).</u> The ¼" TS connector on Channels 1 and 2 are for use with an instrument (guitar, bass, etc.). When an instrument is plugged into the ¼" input, a high impedance input buffer is switched into the preamp circuit and the FireStudio Project becomes an active instrument preamplifier.

*NOTE:* Active instruments are those that have an internal preamp or a line-level output. Active instruments should be plugged into a line input rather than into an instrument input. Plugging a line-level source into the instrument inputs on the front of the FireStudio not only risks damage to these inputs but also results in a very loud and often distorted audio signal.

Therefore, don't plug a line-level source into the combo jacks of channels 1 or 2.

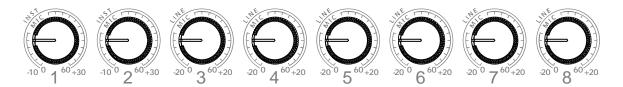

- Input Gain/Trim Control. These knobs provide the following gain structure:
  - XLR Microphone Inputs. 54 dB of variable gain (-4 dB to +50 dB)
  - TS ¼" Instrument/Hi-Z Inputs. 54 dB of variable gain (-4 dB to +50 dB)
  - o TRS ¼" Line Inputs. 32 dB of variable gain (-16 dB to +16 dB trim adjustment)

|  | 2<br>0dB<br>-6dB<br>-40dB | <b>3</b><br>0<br>0<br>3/4 | 4<br>0dB<br>-6dB<br>-40dB | 5<br>0<br>0<br>5/6 | 6<br>0dB<br>-6dB<br>-40dB | 7<br>0<br>0<br>7/8 | <b>∞</b> 000 |
|--|---------------------------|---------------------------|---------------------------|--------------------|---------------------------|--------------------|--------------|
|--|---------------------------|---------------------------|---------------------------|--------------------|---------------------------|--------------------|--------------|

• <u>LED Meters/Clip Indicator</u>. Each channel features three LED level indicators. The green LED will light up when your input signal from the XLR (mic input) or ¼" (line input) reaches -40 dBFS (-30 dBu). The yellow LED will light up when the channel's input signal reaches -6 dBFS (+4 dBu). The red clip indicator LED will illuminate when the channel's input signal reaches 0 dBFS (+10 dBu). At this level, the signal will begin to overload the converters and exhibit signs of clipping, an undesirable type of distortion. Use the gain controls to keep the signal below 0 dBFS.

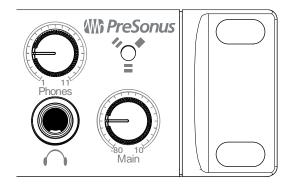

- <u>Main.</u> The Main knob controls the output level for the main outputs on the back of the FireStudio Project and have a range of -80 dB to +10 dB.
- **Phones.** The Phones knob controls the output level of the headphone output on the front of the unit. Notice that the volume indicator goes to 11; use this setting with extreme caution.
- <u>1/4" Headphone Jack.</u> This is where you connect your headphones to the FireStudio Project.
- <u>Red-Blue Power/Sync Light.</u> This light is a clock source (sync) indicator. It lets you know if your unit is receiving word clock correctly. Word clock is the timing signal with which digital devices sync frame rates. Proper word-clock sync prevents digital devices from having pops, clicks, and distortion in the audio signal due to mismatched digital audio transmission.
  - o **Blue.** FireStudio Project is correctly synced via FireWire or S/PDIF.
  - o Flashing Red and Blue. Sync invalid or not present.

#### 3.3 BACK PANEL LAYOUT

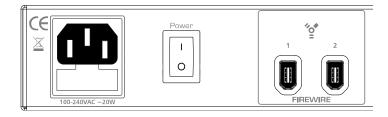

- **<u>Power Adapter Input.</u>** This is where you plug the provided IEC power cable into the FireStudio Project.
- **Power Switch.** Push the top part of the switch to turn your FireStudio Project on (|). Push the bottom part of the switch to turn your FireStudio Project off (0).
- <u>FireWire Ports.</u> There are two standard 6-pin FireWire ports on the back of the FireStudio Project. Either (and only one) should be used to connect your FireStudio Project to a FireWire port on your computer. If your computer has a 4-pin connector (commonly found on laptops), you will need a 4-to-6-pin adapter to connect your FireStudio Project to your computer.

You can use the "extra" FireWire port to connect additional FireWire devices to you computer (such as external hard drives) or to connect additional FireStudio-family interfaces.

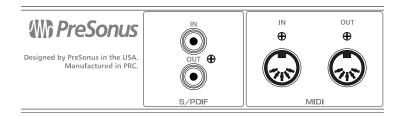

• <u>S/PDIF In and Out Jacks.</u> These allow the FireStudio Project to receive and transmit audio from other digital audio devices. The S/PDIF standard allows two channels of audio to be transmitted at rates up to 24 bit, 96 kHz. The S/PDIF input also allows the FireStudio Project to receive word clock.

You should select "S/PDIF" as the Clock Source and set the sample rate to correspond with the external device in the Universal Control Launch window when using the S/PDIF input.

• <u>MIDI Input and Output Ports.</u> MIDI stands for "Musical Instrument Digital Interface." However, MIDI can be used for many things other than instruments and sequencing. The MIDI inputs and outputs on the breakout cable allow connection to a variety of MIDI-equipped hardware, such as keyboard controllers, and can be used to send and receive MIDI Machine Control and MIDI Time Code.

**Note: MIDI does not carry audio signals** but is frequently used to trigger or control an audio source, such as a virtual instrument or hardware synthesizer. You should ensure that MIDI data is correctly sent and received by the appropriate hardware or software. You may also need to route hardware sound sources' audio to the FireStudio Project. Please consult the User's Manual of your MIDI devices for help with MIDI setup and usage.

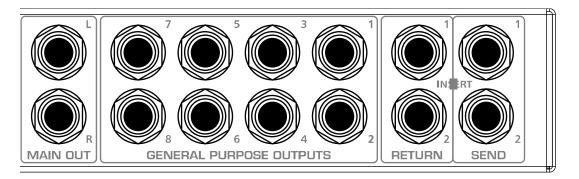

- <u>Main Output.</u> The audio source for the Main outputs is identical to that of General Purpose outputs 1 and 2 (DAW Playback 1 and 2, by default). The difference is that the output level of the Main outputs is controlled by the FireStudio Project Main volume knob on the front of the unit.
- <u>General Purpose Line Outputs (TRS Balanced)</u>. These are general-purpose line-level outputs. Line outputs 1 and 2 are typically your computer's audio playback. All eight Line outputs can be accessed by your computer and can be used for separate mixes, additional speakers, external effects processors, etc.
- <u>Return 1 and 2 (Line Inputs).</u> These are the line-level inputs for channels 1 and 2. Their gain structure is identical to the ¼" inputs for channels 3-8 and are typically used for signals not requiring preamplification (CD/MP3 players, effects processors, etc.). These inputs are normalled to the channel 1 and 2 preamp outputs, so they take precedence over the corresponding Mic/Instrument input on the front of the FireStudio Project. (This means that if a cable is plugged into the channel 1 return input on the rear of the FireStudio Project, the channel 1 Mic/Instrument input will be inactive, and it will become active again when the cable is removed from return input 1.)
- <u>Send 1 and 2 (Preamp 1 and 2 Outputs)</u>. These ¼" jacks are balanced outputs of the preamps on channels 1 and 2. They are half-normalled to the preamp inputs 1 and 2, so plugging a cable into either of the preamp outputs does not interrupt the signal flow from the preamps to the AD converter.

Note: The Send outputs are typically used for patching in external signal processors (such as compressors, limiters, EQs, and de-essers) to process the audio signals on channels 1 or 2. These outputs are not connected to the digital-to-analog converters and so are only capable of routing the input signals from channels 1 and 2. If you need to route recorded audio or input from channels 3 through 8, you will need to use the FireStudio Project Device window to route the input to one or more of the General Purpose Outputs.

#### 4.1 USING MULTIPLE FIRESTUDIO FAMILY INTERFACES

Universal Control allows you to connect up to four FireStudio Projects or to connect any member of the FireStudio family of interfaces with any other. Once you have installed the Universal Control and FireStudio-family driver on your computer, no further installation is required for any FireStudio product to connect to your system.

PreSonus supports the connection of up to four devices or a limit of 52 inputs and outputs (whichever comes first) to any one system at a time. However, the ability to use more than two units simultaneously depends on your computer's specifications and optimization. If you plan to use 3 or more units at the same time, installation of a dedicated FireWire bus with a tested and approved FireWire chipset and at least 2 GB of RAM is highly recommended. A list of approved chipsets can be found in Section 5.1 of this manual. Updated lists are available at <u>www.presonus.com</u>.

Below is a diagram showing the possible device combinations that you can use with your FireStudio Project and the resulting input and output count.

|          | + 00000 = 20 Inputs & 8 Outputs                                                                                                    |
|----------|----------------------------------------------------------------------------------------------------|
|          | + = 20 Inputs & 20 Outputs                                                                                                    |
|          | + etablic to all to all |
|          | + = 36 Inputs & 36 Outputs                                                                                                    |
|          | + 1 + 2 Inputs & 42 Outputs                                                                                                    |
|          | + •••••••• + •••••••••••••••••••••••••                                                                                                    |
|          | + ••••••• + ••••••••••••••••••••••••••                                                                                                    |
|          | + • • • • • • • • • • • • • • • • • • •                                                                                                    |
|          | + ••• = 52 Inputs & 46 Outputs                                                                                                    |
|          | + •••== = 30 Inputs & 18 Outputs                                                                                                    |
|          | + 6000000000000000000000000000000000000                                                                                                    |
|          | + • • • • • • • • • • • • • • • • • • •                                                                                                    |
|          | + 666666666666666666666666666666666666                                                                                                    |
|          | + (01.5.00 1.5.00.5.00) + (01.5.00.5.00.5.00.5.00.5.00.5.00) = 42 Inputs & 22 Outputs                                                                                                    |
|          | + ••••••••• + ••••••• + ••••••• = 40 Inputs & 22 Outputs                                                                                                    |
|          | + •••••••• + •••••••••••••••••••••••••                                                                                                    |
|          | + ••••••••••••••••••••••••••••••••••••                                                                                                    |
|          | + ••••••••• + ••••••••••••••••••••••••                                                                                                    |
| ******** | + • • • • • • • • • • • • • • • • • • •                                                                                                    |

#### How to Cascade Multiple FireStudio Interfaces:

The first time you add any FireStudio-family interface to your system, please follow these guidelines:

- 1. Go to www.presonus.com and check for the latest build of the Universal Control application.
- 2. Connect and sync each of your FireStudio-family interfaces to your computer separately before cascading them.
- 3. Once a unit is individually connected, launch the Universal Control application. In the Launch window, go to Settings|Check Firmware and verify that each unit has the latest firmware.
- 4. When the last unit has been updated, connect a second unit to the auxiliary FireWire port on the back of the first unit. Allow the second unit to sync to your computer.
- 5. Connect additional units to your computer in this manner, one at a time, allowing each to sync before connecting another FireStudio-family interface.
- 6. Once all your units are connected and synced, launch the Universal Control application. The individual Device Window buttons will be shown in the Launch window in the order of their internal ID number. The unit with the lowest ID number will always be at the top of the list. This unit will also be the first set of inputs and outputs your DAW application sees. The unit with the next highest ID number will be the next set, and so on. Because of this, it is important to cascade your FireStudio interfaces in the proper order from your computer so that you know which input belongs to which unit.

#### Please note: The order of the inputs and outputs in your FireStudio chain cannot be altered.

If you are using two or more of the same model (e.g., two FireStudio Projects), you will need to look at the serial number on the bottom of each unit (the internal ID number is the same as the unit's serial number) and connect them to your computer from lowest to highest. You may also wish to give each unit a custom name. To do so, simply double-click on the name badge on each unit's Device Window button to open a test box. Once you have typed the custom name, hit the Enter key.

If you are using two or more different FireStudio family interfaces, make sure to reconnect them in the order that their individual Device Window buttons appear in the Launch window. Connecting your units in this order will produce the best performance and will put your inputs and outputs in the correct order.

It is important to mention that the inputs and outputs on each unit in the chain are independent from one another. This means that you cannot monitor the inputs from the first unit in the chain through the outputs on the second unit in the chain unless you create a mix from within your DAW application. To easily maintain zero-latency mixing between the daisy-chained units, dedicate a set of outputs and a set of inputs from each device in the chain to send a receive a mix in the Universal Control application.

#### 5.1 TROUBLESHOOTING

Many technical issues can arise when converting a standard computer into a digital audio workstation (DAW). PreSonus can only provide support for issues that directly relate to the FireStudio Project interface and Studio One Artist software. It may be necessary to contact the manufacturer of the computer, operating system, and third-party DAW software to obtain additional technical support. PreSonus does not provide support for issues regarding operating systems, additional hardware, or non-PreSonus software. Please check our Web site, <u>www.presonus.com</u>, regularly for software information and updates, firmware updates, and technical support. You also can get technical assistance by calling PreSonus at 225-216-7887 Monday through Friday between the hours of 9 a.m. and 6 p.m. Central Time. PreSonus Technical Support can also be contacted during the same hours via email at techsupport@presonus.com.

#### Pops and Clicks

Pops and clicks in either your input or playback audio are typically caused by momentary losses of synchronization between the FireStudio Project and its clock source. This can be due to a FireWire card that is not suited for FireWire audio devices or to a lack of CPU power or available memory. Try closing all unnecessary programs, increasing the buffer size in the Universal Control, and optimizing your operating system for audio.

Pops and clicks exclusive to the digital inputs or outputs are typically caused when the FireStudio Project is not digitally synced to the external digital device. If this is the case, ensure your FireStudio Project and external digital device are properly synced. *Please consult your external device's user manual for details on syncing it to your FireStudio Project*.

#### Flashing Sync Light

The FireStudio Project's Sync light flashes red and blue when it is not synced. Check the FireWire cable to ensure that it hasn't become disconnected. If you are using an external digital device, and your Clock Source is set to the correct digital input, set the sample rate in the Universal Control to the same sample rate as that of your master clock. If you are not using an external device to generate word clock, open the Universal Control and set the Clock Source to "Internal."

#### Audio Dropouts

Audio dropouts can occur when the speed of your processor cannot buffer audio fast enough. Increase your buffer size in the Universal Control and try the different Operation Modes on the Hardware Settings tab.

#### No Input Signal on Channels 1-8

- 1. Check your mic cable. In order to access the microphone preamp, you must use an XLR cable. The TRS connection in the combo jacks for inputs 3-8 bypass the microphone preamp entirely.
- 2. Make sure the microphone does not require phantom power. If it does, press the 48V button. *Note: Engaging phantom power will place +48V on channels 1-4. Ensure nothing will be damaged by phantom power being present on the adjacent channel.*
- 3. If there is no signal on Channel 1 or 2, make sure nothing is plugged into the line input on the rear of the FireStudio. The return inputs on channels 1 and 2 take precedence over the combo input on the front of the unit for channels 1 and 2. If a cable is plugged into the return input on channel 1, then the mic/instrument input on channel one will be inactive until the cable is removed from return input 1

#### Recommended FireWire Chipsets

The FireStudio Project will work with a wide range of FireWire cards and configurations. However, due to the plethora of FireWire chipsets currently on the market, it is not possible to thoroughly test each one for compatibility. Most users will not need to alter their current PC configuration to use their FireStudio Project. The following FireWire chipsets, however, have been tested and approved for use with the FireStudio Project:

- Agere/LSI FW323-06
- TĨ TSB43AB23
- VIA VT6308
- VIA VT6306 (On some older motherboards this chipset will only support a limited number of playback channels: 32 channels at 44.1 or 48 kHz; 16 channels at 88.2 or 96 kHz.)

These chipsets are available on a wide range of motherboards and PCI/PCMCIA FireWire cards. Here is a brief list of manufacturers and models of PCI FireWire cards:

- Lucent IEEE 1394a
- Syba SD-LUD-4F
- HP PA997A
- Eforcity PCRDFW31C0N1
- Sabrent SBT-VT6306
- Micropac Technologies SBT-VT6306
- SIIG NN-400012-S8

Please note: manufacturers may change chipsets at any time, so it is recommended to verify these models still employ a chipset in the above list prior to purchasing.

At the time of the publication of this manual, PreSonus only recommends the following Express cards:

- ADS Pyro 1394a
- StarTech EC13942

#### Known Incompatible Hardware

- **ATI RADEON 9000/9001 IGP video chipset.** Symptoms are consistent click and pops during audio playback. This video chipset is only found in PC laptops and is entirely integrated as the computer's only video controller. PreSonus strongly recommends that users do not purchase a system with this chipset as there is currently no workaround for this incompatibility.
- **USB/FireWire and s400/s800 combo cards.** Symptoms usually include no audio recording/playback, even though the device will install and sync, and erratic audio performance. Rarely, combo cards will prevent the device from installing or achieving a stable sync. We recommend FireWire cards that have S400 FireWire connections only.
- *FireWire cards with NEC chipsets.* Symptoms include installation issues, erratic audio, and extraneous static and noise.
- *Motherboards with nForce4 chipsets*. Symptoms include reduced to very poor performance, especially if using the onboard FireWire connection. Installing a PCIe (not PCI) FW400-only card with an approved chipset is a known workaround but might not allow full performance.

### **5.2 SPECIFICATIONS**

#### Microphone Preamp

| Microphone Preamp                                      |                                                                   |
|--------------------------------------------------------|-------------------------------------------------------------------|
|                                                        | XLR Female Balanced<br>20 Hz to 50 kHz                            |
|                                                        |                                                                   |
|                                                        |                                                                   |
|                                                        | < 0.003%                                                          |
|                                                        | -126 dBu                                                          |
|                                                        | 2 kHz)                                                            |
| Common Mode Dejection Datio (1 kHz 55 dB Cain)         | > 55 dB                                                           |
|                                                        | -4 dB to 50 dE                                                    |
|                                                        | N)                                                                |
| Signal Level LEDs                                      | 11)                                                               |
|                                                        |                                                                   |
|                                                        | +4 dBu (-6 dBFS)                                                  |
|                                                        | -30 dBu (-40 dBFS)                                                |
|                                                        | +48 VDC                                                           |
|                                                        |                                                                   |
| Instrument Input (channels 1 and 2 only)               |                                                                   |
|                                                        |                                                                   |
| Input Impedance                                        |                                                                   |
| Line Inputs                                            |                                                                   |
|                                                        |                                                                   |
|                                                        | 20 Hz to 50 kHz                                                   |
|                                                        |                                                                   |
|                                                        |                                                                   |
|                                                        |                                                                   |
|                                                        | 2 kHz)                                                            |
|                                                        |                                                                   |
|                                                        | N) +10 dBu                                                        |
| Maximum Input Level (Minimum Gain, 1 kHz @ 0.5% Th     | HD+N) +22 dBu                                                     |
|                                                        |                                                                   |
| Line Outputs (including Preamp Output, General Purpose |                                                                   |
|                                                        |                                                                   |
|                                                        |                                                                   |
| Headphone Output                                       |                                                                   |
| Туре                                                   |                                                                   |
| Maximum Output                                         | 150 mW/ch @ 60 $\Omega$ Load                                      |
| Frequency Response (±1.0 dB)                           | 10 Hz – 70 kHz                                                    |
| Digital Audio                                          |                                                                   |
|                                                        |                                                                   |
|                                                        |                                                                   |
|                                                        |                                                                   |
|                                                        | +10 dBu                                                           |
|                                                        | 44.1, 48, 88.2, 96 kHz                                            |
|                                                        |                                                                   |
| External Sample Frequency Input                        |                                                                   |
| Power                                                  |                                                                   |
|                                                        | IEC                                                               |
|                                                        | 90 to 230 VAC (Factory Configured for the country of destination) |
| Power Requirements (Continuous)                        |                                                                   |
|                                                        | anus Audia Flastranias Inc. recorves the right to shange          |
| As a commitment to constant improvement Dref.          | anus Audia Electropics Inc. recorves the right to change          |

As a commitment to constant improvement, PreSonus Audio Electronics, Inc., reserves the right to change any specification stated herein at any time, without notification.